# 奖学金申请操作流程说明(参考)

#### 一、系统登录

1、 打开学生综合数据平台 http://stu.bit.edu.cn/,用统一认 证密码登录。

2、登录后在应用大厅处点击"奖学金",进入奖学金申请模块。

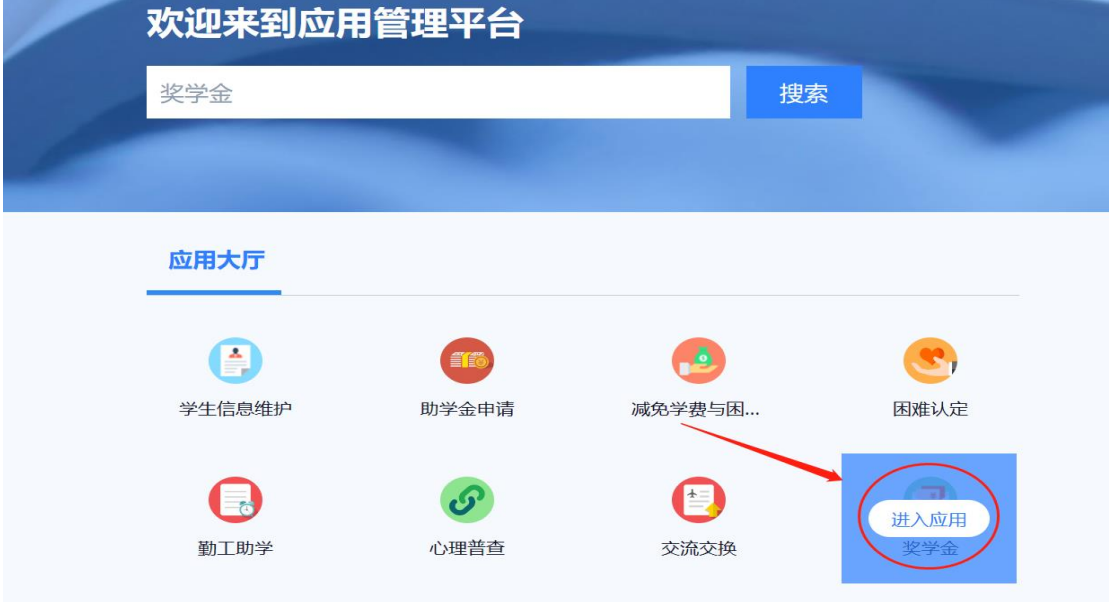

### 二、奖学金申请

1、 点击要申请的奖学金;

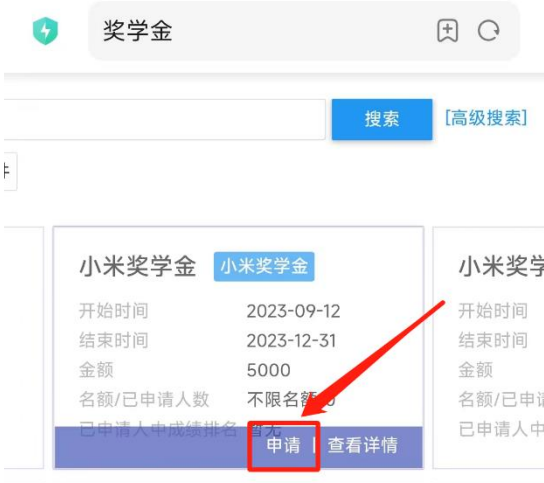

2、基本信息(必填):按类目填写基本信息和申请信息(参考下 图;若在系统曾录入过信息,则会自动填写);身份证号、联系电 话务必准确。

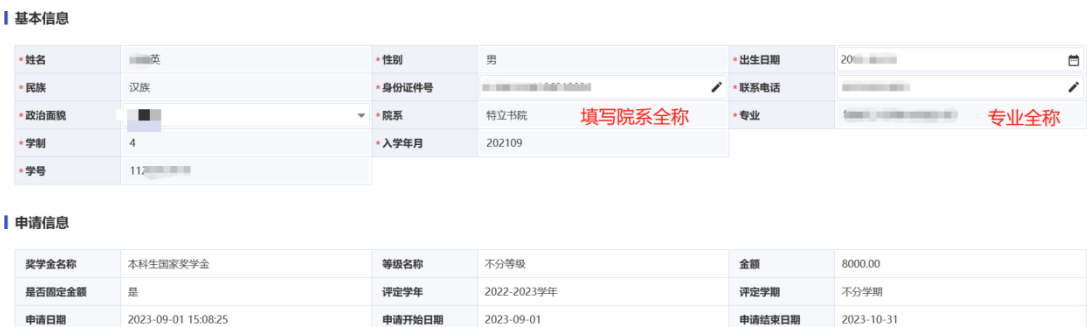

3、 获奖情况(必填):勾选参评使用的奖项(社捐类奖学金填写 上一学年所获奖项),若系统显示的已获奖项不全,点击添加按钮, 手动按要求添加;填写校级(含)以上的荣誉及等级,写明颁奖单 位的中文名称,相同奖项的不同等级,需要合并写,如第\*\*届"挑 战杯"北京理工大学校级初赛银奖 3 项、铜奖 2 项, 奖项内容按 日期由近及远、级别从高到低的顺序填写(科研内容不属于获奖); 与证明材料一一对应。

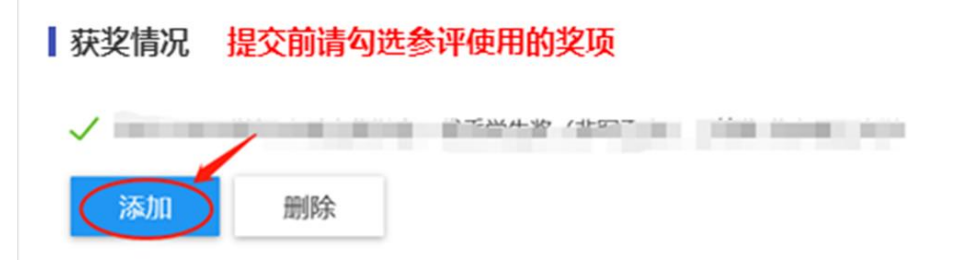

4、学习情况(必填):填写上一学年学习情况,综测情况(参考 下图: 若在系统曾录入过信息, 则会自动填写)。

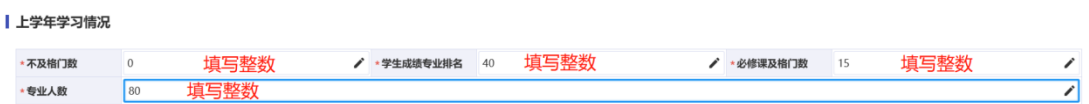

| 上学年综测情况

5、实践和科研情况:点击"添加"按钮,社捐类奖学金填写上一 学年实践情况、论文发表情况、专利情况并上传相关附件: 在专利 情况填写时,如果申请状态是"已授权",专利级别和专利号为必 填项;论文情况中如果选择"已公开发表",刊物级别和影响因子 为必填项。

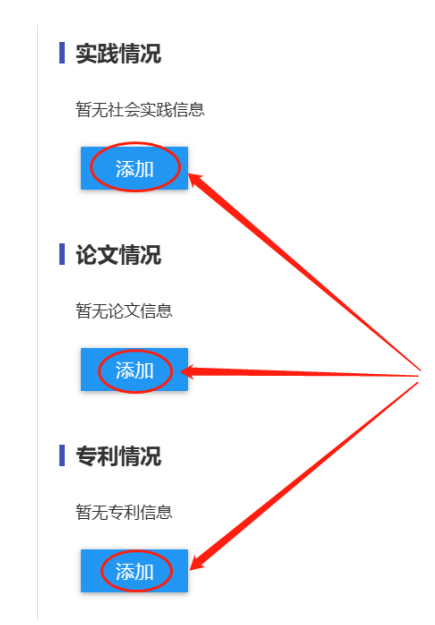

6、 申请理由(必填):社捐类奖学金填写上一学年主要事迹并添 加佐证资料,内容为 100 字-600 字之间,全面详实、如实反映本 人学习成绩、社会实践、创新能力、综合素质四个方面的突出表现。 "获奖情况"中没有提及的成果可以在此写明。

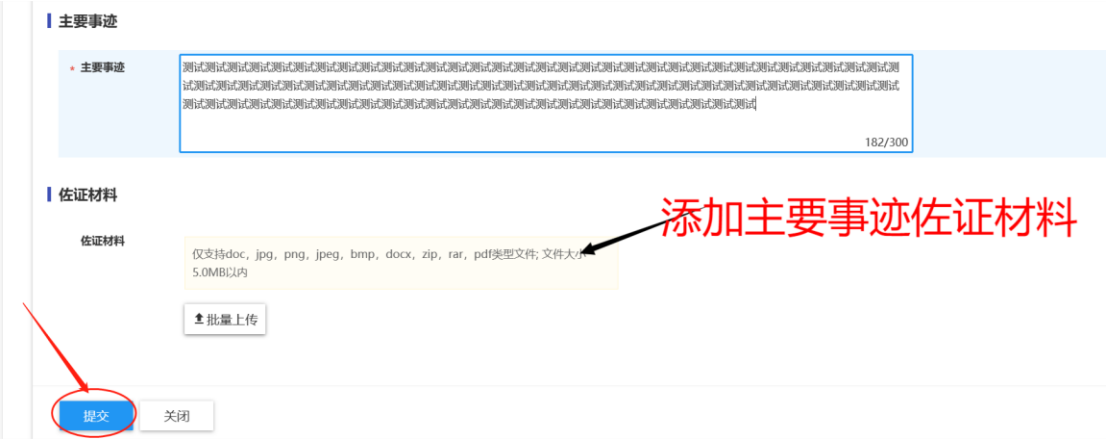

- 7、 在佐证材料里上传成绩单及其他主要事迹中提及的信息。
- 8、 提交申请:填写全部信息后点"提交"。

### 三、撤回申请

1、 如果要撤回修改可在"我的申请"中,点击"申请详情";

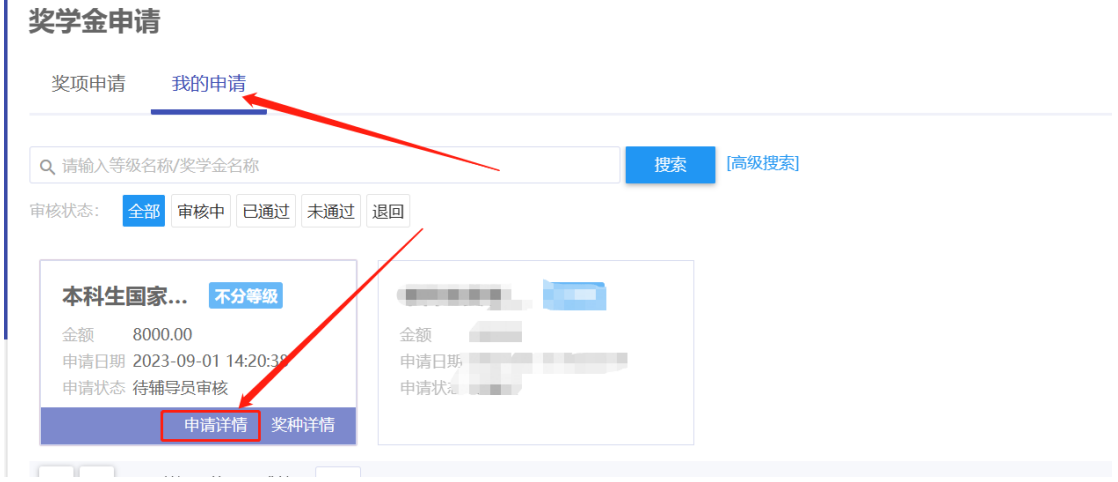

2、 点击"撤回申请";

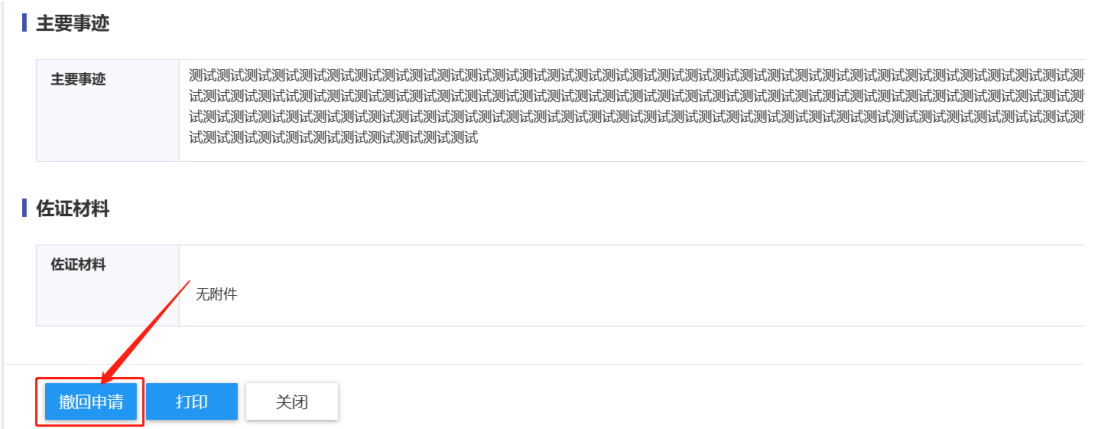

3、 再次在"我的申请"中点击"申请详情"。进行修改,修改完后

点击"重新提交"

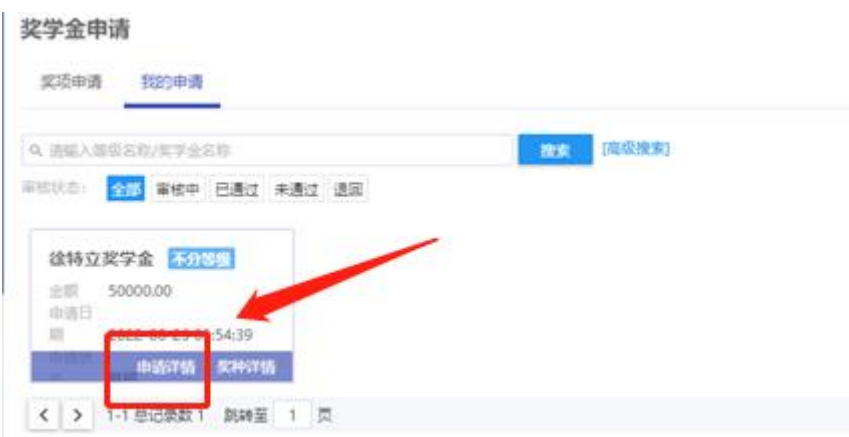

## 四、打印申请

1、 在"我的申请"页面,点击"申请详情",查看申请内容。

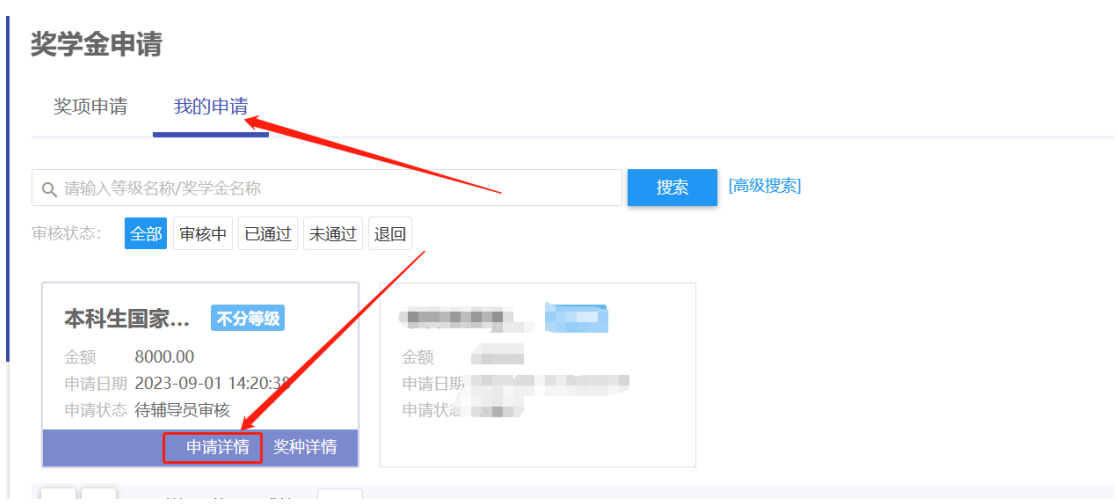

2、 审核通过后, 在"我的申请"页面, 点击"申请详情", 进入 打印页面。

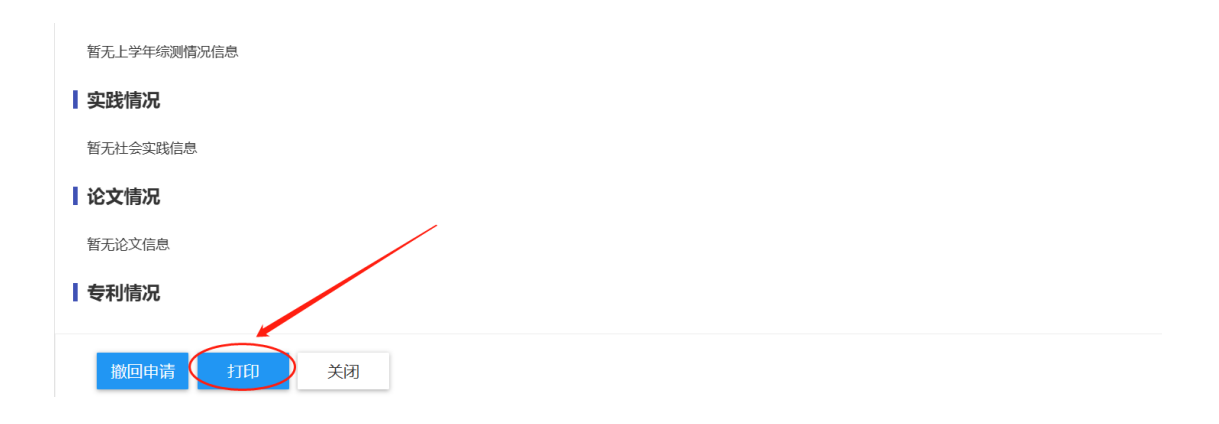

# 社会捐助类助学金线上申请流程说明(参考)

#### 一、系统登录

- 1、 打开学生综合数据平台 http://stu.bit.edu.cn/,用统一认 证密码登录。
- 2、 登录后在应用大厅处点击"助学金申请",进入助学金申请模 块。

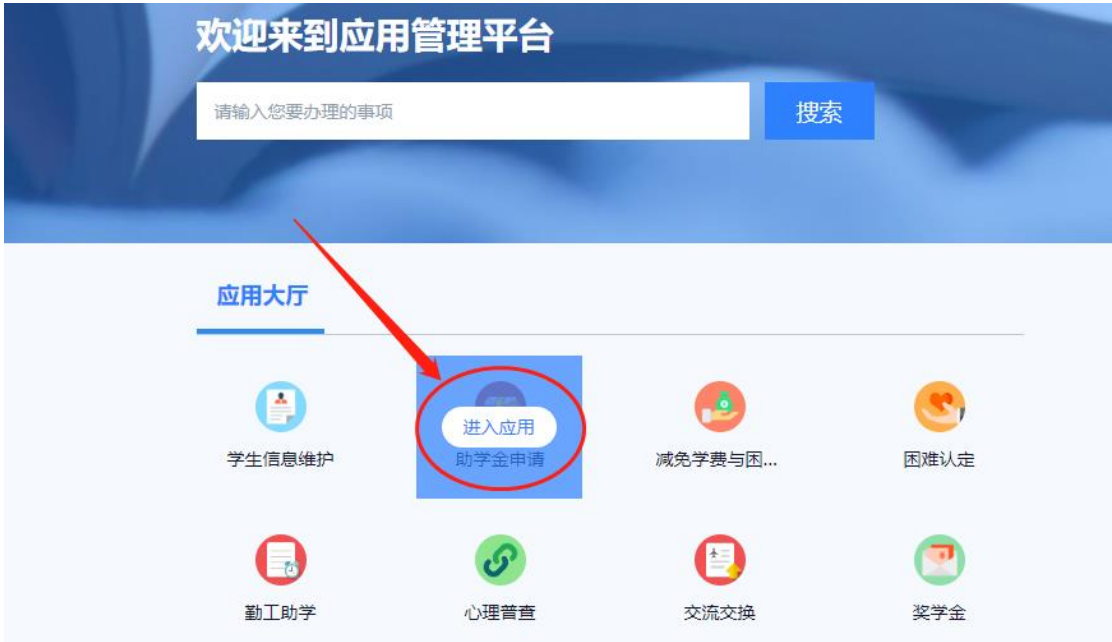

## 二、助学金申请

1、 点击要申请的助学金。

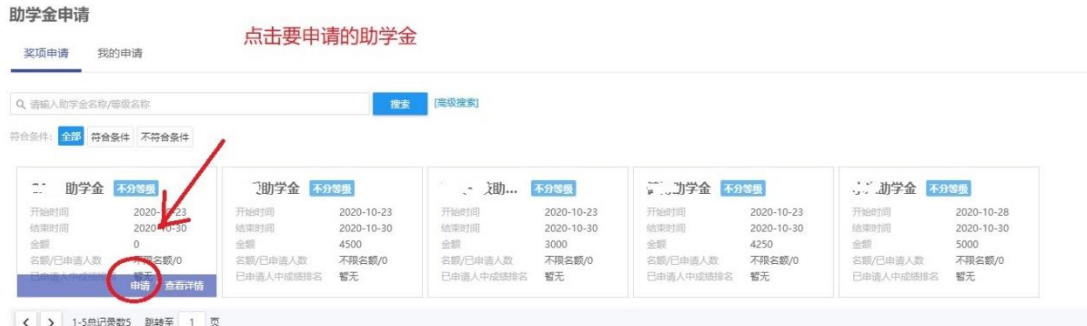

# 2、 填写完申请信息后,点"提交"。

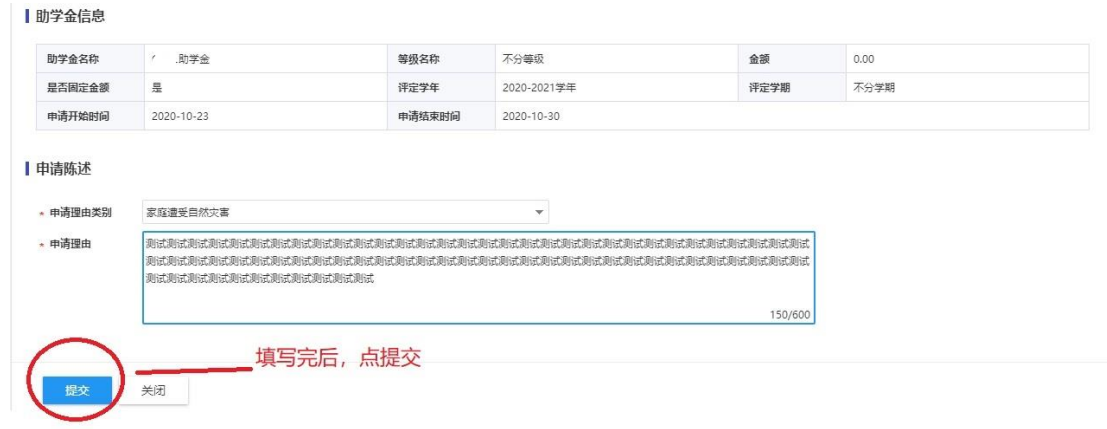

## 三、撤回申请

1、 如果要撤回修改可在"我的申请"中,点击"申请详情"。

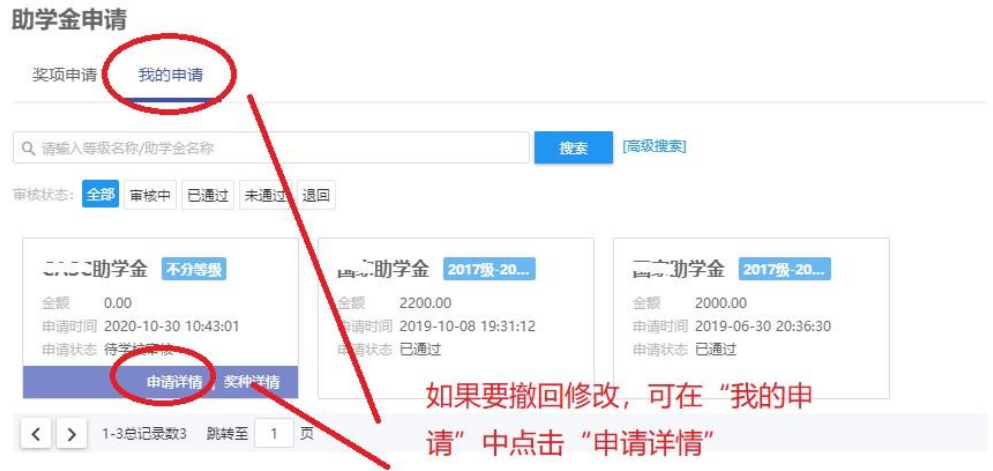

2、 点击"撤回申请"。

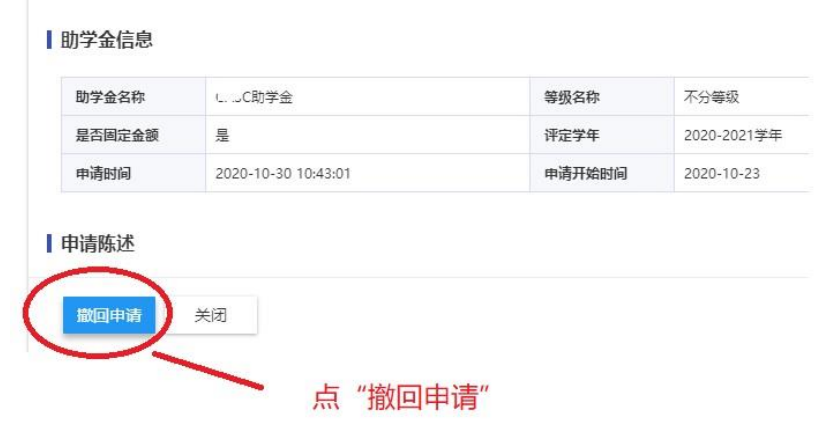

# 四、打印申请

1、 审核通过后,在"我的申请"页面,点击"申请详情",进入打 印页面。

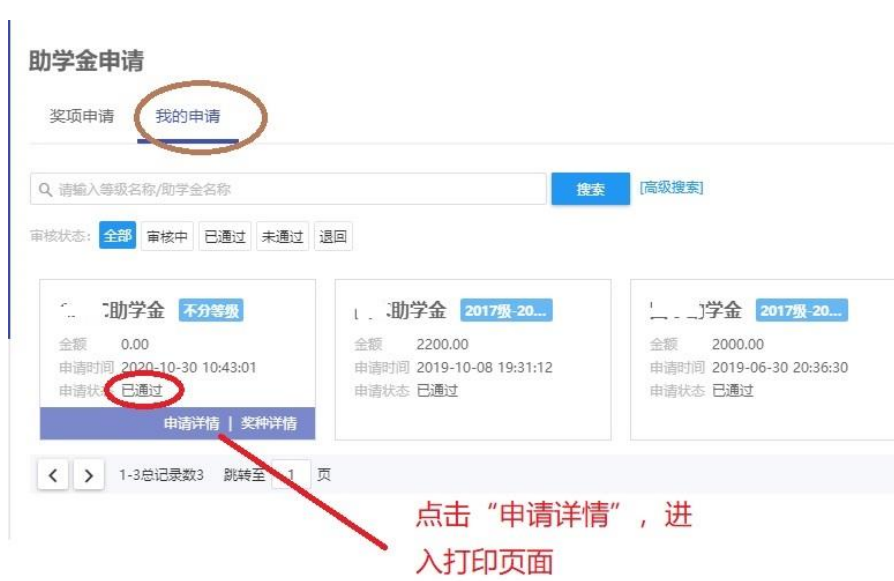